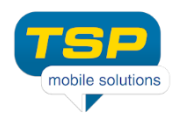

## **Jak przenieść dane z wersji Lite do wersji pełnej lub do innego urządzenia?**

## **Krok 1: Kopia danych**

Dane aplikacji Data Guard mogą zostać skopiowane do pamięci telefonu (do głównego katalogu, który jest widoczny po podłączeniu telefonu do komputera). Nazwa pliku to: dataguard.tsp. Aby wykonać kopię danych, wciśnij przycisk *Ustawienia* i wybierz opcję *Kopia danych*, a następnie opcję *Zapisz dane do pamięci zewnętrznej*.

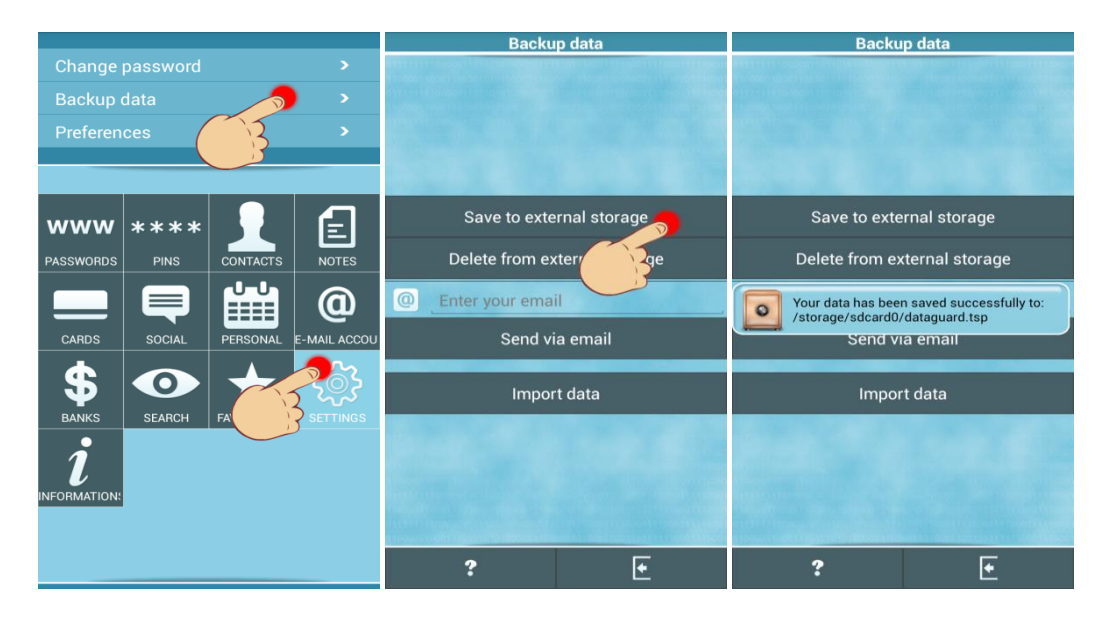

Jeśli chcesz wykonać kopię danych lub przenieść dane do nowego urządzenia, podłącz telefon do komputera. Możesz skopiować plik dataguard.tsp do nowego urządzenia. Jeśli chcesz przenieść dane do wersji pełnej, nie musisz robić nic.

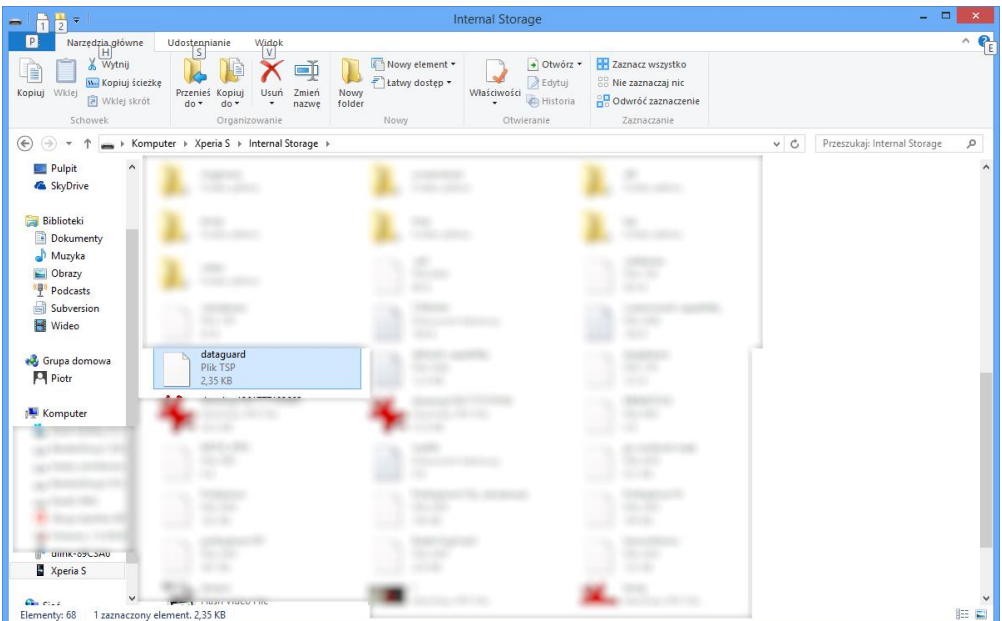

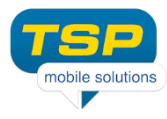

Nie musisz się obawiać, plik jest zabezpieczony Twoim hasłem, ale jak skończysz przenosić dane, sugerujemy, aby skasować go z pamięci telefonu.

## **Krok 2: Importowanie danych do nowej wersji aplikacji DataGuard**

Aby wgrać dane do nowej wersji masz dwie możliwości:

1. Jeśli nie utworzyłeś jeszcze hasła w nowej wersji aplikacji, możesz, na ekranie tworzenia hasła, wcisnąć menu oraz opcję wczytaj dane. Zostaniesz poproszony o hasło użyte do szyfrowania danych.

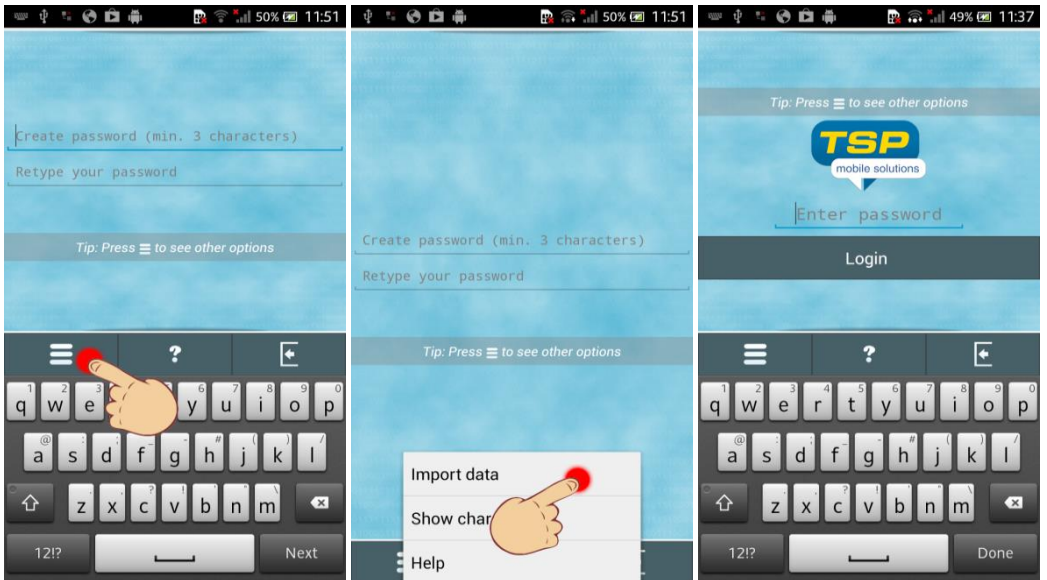

2. Jeśli już utworzyłeś hasło, wybierz z menu głównego Ustawienia, następnie Kopia danych oraz opcję Wczytaj dane. Zostaniesz poproszony o podanie hasła, którym zaszyfrowane zostały Twoje dane.

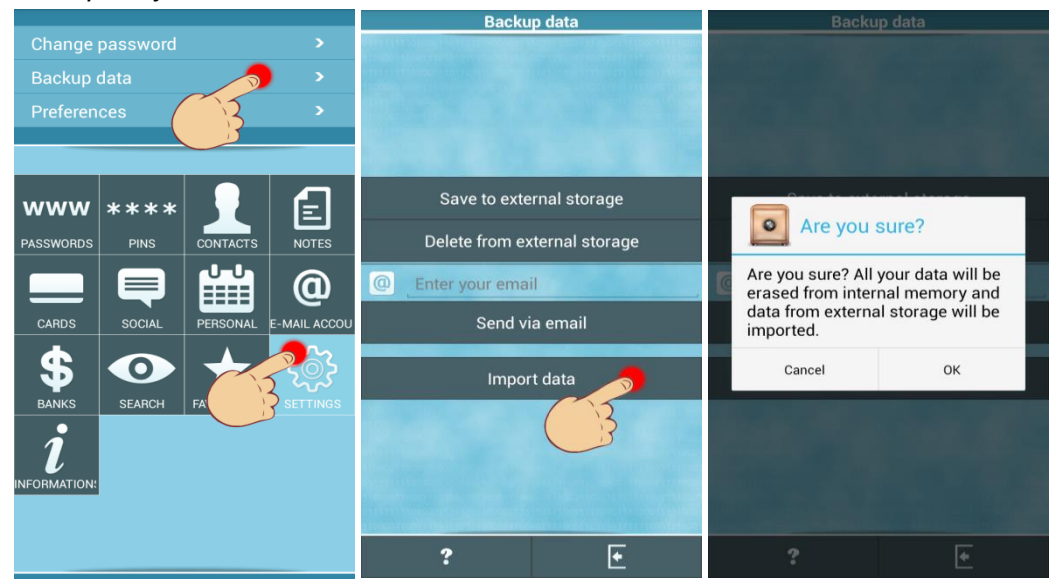

Pamiętaj, że **dane w nowej wersji zostaną usunięte**, jeśli wczytasz dane z kopii bezpieczeństwa. Podczas wczytywania danych musisz podać hasło, **użyte do szyfrowania danych**, a nie hasło utworzone w nowej wersji programu.